## nRF Serial Terminal **v1.0.1**

**User Guide**

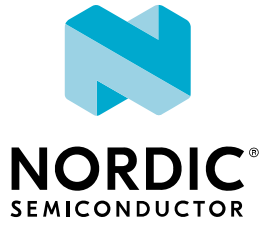

### **Contents**

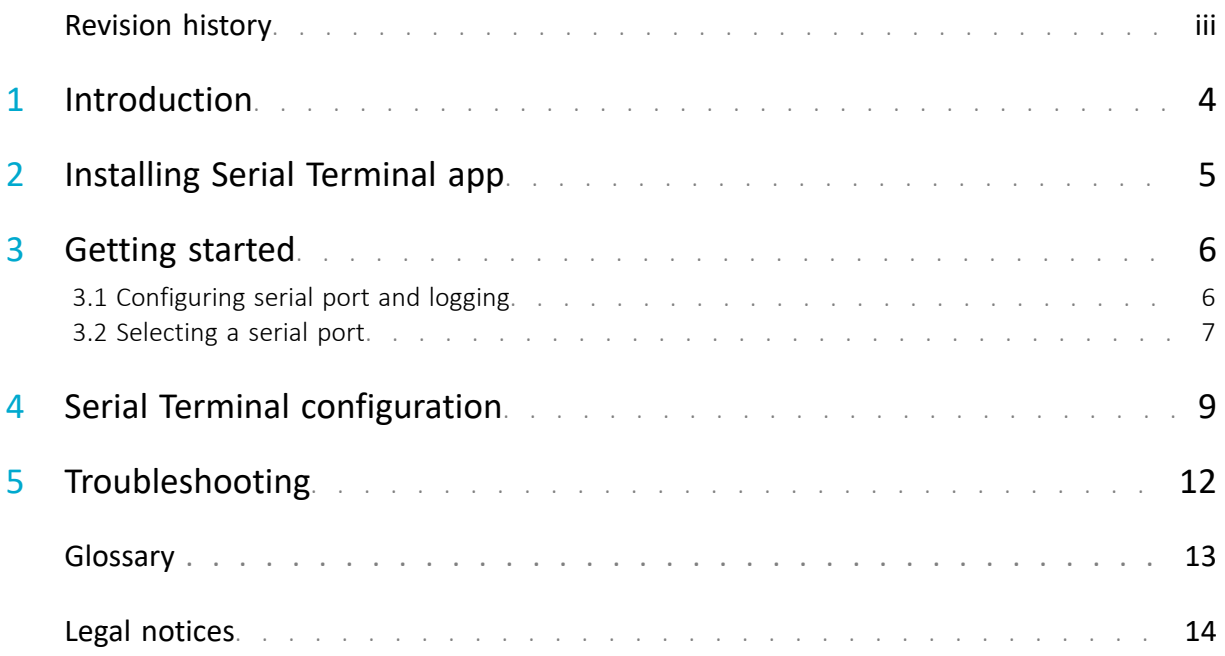

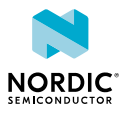

## <span id="page-2-0"></span>Revision history

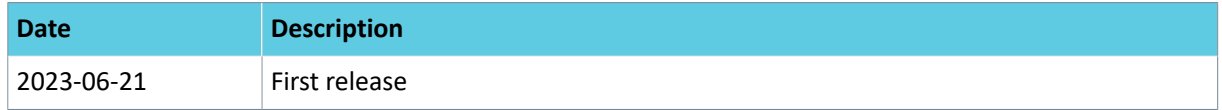

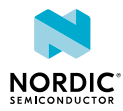

# <span id="page-3-0"></span>**Introduction**

nRF Connect Serial Terminal is a cross-platform terminal emulator for serial port communications with Nordic Semiconductor devices over *[Universal Asynchronous Receiver/Transmitter \(UART\)](#page-12-1)*.

Serial Terminal allows you to configure, monitor, and communicate with virtual serial ports on Nordic Semiconductor devices. It is useful when programming or debugging applications as you can view logging output and enter console inputs. Terminal window supports shell mode for sending commands to a device running a shell, such as Zephyr™ shell, as well as line mode. It supports ANSI escape code, which makes it easy to find warnings and errors.

Serial Terminal is an alternative to tools such as PuTTY and **minicom**. It is designed for Nordic Semiconductor devices to support device auto-detection, auto-reconnect, and persistence of device settings. The terminal input and output persist after device disconnection. Serial Terminal is designed to share access to a connected device's serial port with other compatible nRF Connect for Desktop apps.

**Note:** All Nordic development kits and prototyping platforms have a USB-to-UART converter onboard to allow serial communication to a computer.

Serial Terminal is installed and updated using [nRF Connect for Desktop](https://www.nordicsemi.com/Software-and-Tools/Development-Tools/nRF-Connect-for-desktop).

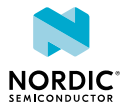

# <span id="page-4-0"></span>2 Installing Serial Terminal app

Serial Terminal is installed as an app for nRF Connect for Desktop.

Before you can install the app, you must download and install [nRF Connect for Desktop](https://www.nordicsemi.com/Software-and-Tools/Development-Tools/nRF-Connect-for-desktop) (version 4.0 or later).

To install the app:

- **1.** Open nRF Connect for Desktop.
- **2.** Find the Serial Terminal app in the list and click **Install**.

Once the app is installed, you can launch it by clicking **Open**.

For easy access, you can create a desktop shortcut by clicking the **arrow down** button and selecting **Create shortcut**.

If a new version of the app becomes available, an **Update** button is displayed next to the **Open** button. Click this button to install the latest version.

To uninstall the app, click the **arrow down** button and select **Uninstall**.

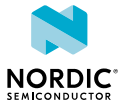

# <span id="page-5-0"></span>**Getting started**

Connect the device to your computer using a *[Universal Serial Bus \(USB\)](#page-12-2)* connector.

#### **1.** Click **Select Device**.

The name and serial number of Nordic Semiconductor devices attached to your computer are displayed.

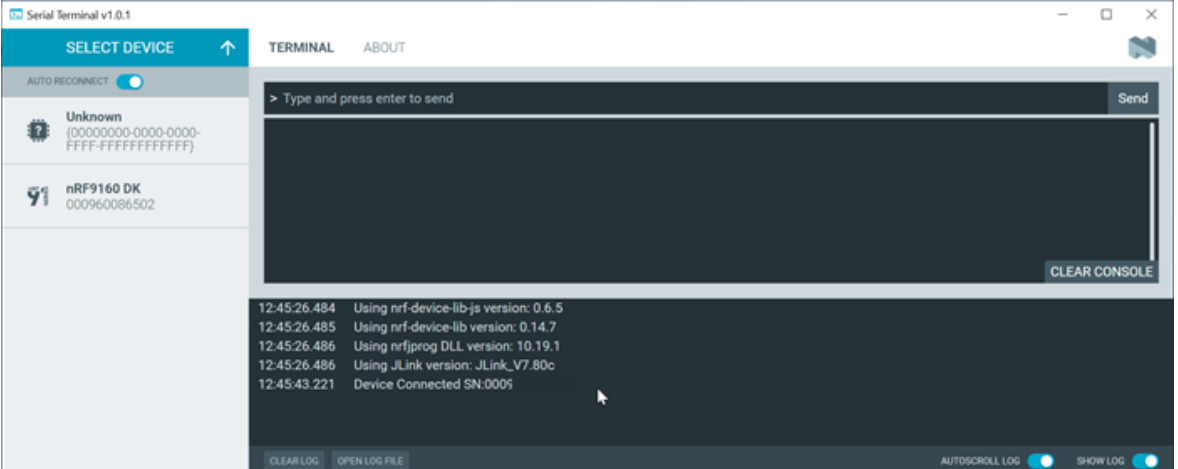

*Figure 1: Select Device window*

**Note:** Depending on the application firmware on the device, you might see **J-Link** in place of the product name.

**2.** Click the device you want to use.

If the device has more than one port, Serial Terminal selects the serial port with the lowest virtual serial port index, see [Selecting a serial port](#page-6-0) on page 7. You are free to select another serial port.

**3.** Click **Connect to port** to connect to the selected serial port and, optionally, reset the device.

Depending on the application firmware running on the device, you might see logging output.

You can view information on the device's connection status and settings in the Serial Terminal **LOG** view.

The next time this device is used, Serial Terminal selects the last connected serial port and attempts to connect to that port again if **AUTO RECONNECT** is enabled.

- **4.** Select **Shell** or **Line** Mode depending on the device's capabilities. See [Serial Terminal configuration](#page-8-1) on page 9 for more information.
- **5.** Send a command to the device by typing or pasting it at the top of the terminal window and pressing enter or choosing **Send** when in Line mode

### <span id="page-5-1"></span>3.1 Configuring serial port and logging

Serial Terminal supports Nordic Semiconductor *[Development Kit \(DK\)](#page-12-3)*s and prototyping platforms. Your application must enable serial communications and logging over *[UART](#page-12-1)*.

The following sections describe some alternatives for enabling logging to serial port.

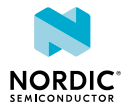

### **Configure serial communications and logging over UART in your nRF Connect SDK application**

See [DevAcademy Serial communication \(UART\)](https://academy.nordicsemi.com/topic/uart-driver/) for instructions on enabling serial communications over UART and use the following Kconfig option to enable logging over UART.

### **CONFIG\_LOG\_BACKEND\_UART=y**

See also [Logging in nRF Connect SDK](https://developer.nordicsemi.com/nRF_Connect_SDK/doc/latest/nrf/app_dev/logging/index.html#logging-in-ncs).

### **Use a sample with logging over UART enabled**

Alternatively, you can install a sample with logging enabled. See **Working with...** for the device in [Device](https://developer.nordicsemi.com/nRF_Connect_SDK/doc/latest/nrf/device_guides.html) [configuration guides](https://developer.nordicsemi.com/nRF_Connect_SDK/doc/latest/nrf/device_guides.html) for more information. See also [Testing and debugging an application.](https://developer.nordicsemi.com/nRF_Connect_SDK/doc/latest/nrf/getting_started/testing.html#gs-testing)

### **Use a shell sample**

Nordic Semiconductor provides samples to enable shell functionality, such as Modem Shell, Wi-Fi: Shell, and Zigbee® Shell. These are found in [nRF Connect SDK documentation](https://developer.nordicsemi.com/nRF_Connect_SDK/doc/latest/nrf/index.html)

### <span id="page-6-0"></span>3.2 Selecting a serial port

The number of serial ports available in Serial Terminal depends on the selected device and the onboard application firmware.

### **Identifying serial ports**

See your product's hardware user guide for more information on the device's virtual serial ports and *[UART](#page-12-1)* interface settings. The virtual serial ports on a Nordic Semiconductor *[DK](#page-12-3)* are indexed from zero. Your computer's operating system maps each of the device's virtual serial ports to a unique, persistent serial port identifier for the device and computer. Serial Terminal lists the selected device's serial ports in ascending order of its virtual serial port index.

In the following example, the virtual serial ports indexed 0, 1, and 2 on the nRF9160 DK are mapped to serial ports 9, 12, and 10 respectively on the computer. In the log window of the image, you can see that SERIAL PORT "COM9" is associated with vCOM-0 (index 0) on the DK.

**Note:** Serial ports are also referred to as **COM** ports on Windows, **ttyACM** devices on Linux, and **/ dev/tty** devices on macOS.

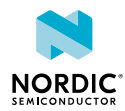

| <b>Ed Serial Terminal v1.0.1</b>                                                                                               |                                                                                                    |                      | $\times$           |
|----------------------------------------------------------------------------------------------------|----------------------------------------------------------------------------------------------------|----------------------|--------------------|
| nRF9160 DK<br>Ÿ۱<br>▴<br>000960086502                                                                                          | <b>TERMINAL</b><br>ABOUT                                                                                                    |                      |                    |
| SERIAL PORT                                                                                                    | > Type and press enter to send                                                                                                    |                      | Send               |
| COM9<br>$\hat{\phantom{a}}$<br>COM9<br><b>COM12</b><br>COM10<br>SERIAL SETTINGS<br>$\sim$<br>TERMINAL SETTINGS<br>$\mathbf{v}$ | , 21, 3<br>%CESQ: 48, 2, 16, 2<br>%NCELLMEAS: 0, "051DA117", "24007", "8505", 128, 6400, 188, 52, 24, 239899, 16003<br>[00:04:01.531,311] <inf> app event manager: APP EVT DATA GET ALL<br/>[00:04:01.531,982] <inf> app event manager: APP EVT DATA GET - Requested data types (MOD DYN, BAT, ENV, N<br/>EIGHBOR CELLS)<br/>[00:04:01.532,806] <inf> app event manager: SENSOR EVT ENVIRONMENTAL NOT SUPPORTED<br/>[00:04:01.596,588] <inf> app event manager: MODEM EVT MODEM DYNAMIC DATA NOT READY<br/>[00:04:01.629,272] <inf> app event manager: MODEM EVT BATTERY DATA READY<br/>[00:04:01.638,122] <inf> app event manager: MODEM EVT NEIGHBOR CELLS DATA READY<br/>[00:04:01.639,007] <inf> app event manager: DATA EVT DATA READY<br/>%CESQ: 48, 2, 21, 3</inf></inf></inf></inf></inf></inf></inf> |                      |                    |
|                                                                                                    | Ι                                                                                                    | <b>CLEAR CONSOLE</b> |                    |
|                                                                                                    | 12:49:09.659 Using nrtjprog DLL version: 10.19.1                                                                                                    |                      |                    |
|                                                                                                    | Using JLink version: JLink_V7.80c<br>12:49:09.659<br>12:49:20.317 Selected device with s/n 000                                                                                                    |                      |                    |
|                                                                                                    | Getting serialport options from persistent store 0009<br>.pc-nrfconnect-serial-terminal<br>12:49:20.319                                                                                                    |                      |                    |
|                                                                                                    | Got the options for app: {'baudRate':115200,'path':'COM9'}<br>12:49:20.320                                                                                                    |                      |                    |
|                                                                                                    | Opened port with options: {"baudRate":115200,"path":"COM9"}<br>12:49:20.341<br>Get terminal settings from persistent store 000<br>vCom-0.TerminalSettings<br>12:49:20.377                                                                                                    |                      |                    |
|                                                                                                    | Closed port: COM9<br>12:50:14.710                                                                                                    |                      |                    |
| SHOW SIDE PANEL                                                                                                    | AUTOSCROLL LOG <b>OR</b><br>CLEAR LOG OPEN LOG FILE                                                                                                    |                      | SHOW LOG <b>OR</b> |

*Figure 2: Serial ports listed in Serial Terminal on Windows*

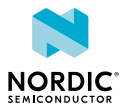

## <span id="page-8-1"></span><span id="page-8-0"></span>4 Serial Terminal configuration

Serial Terminal settings are explained here. Use the default settings unless the onboard application firmware uses other settings. See [DevAcademy Serial communication \(UART\)](https://academy.nordicsemi.com/topic/uart-driver/) for more information.

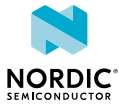

### **Serial Settings**

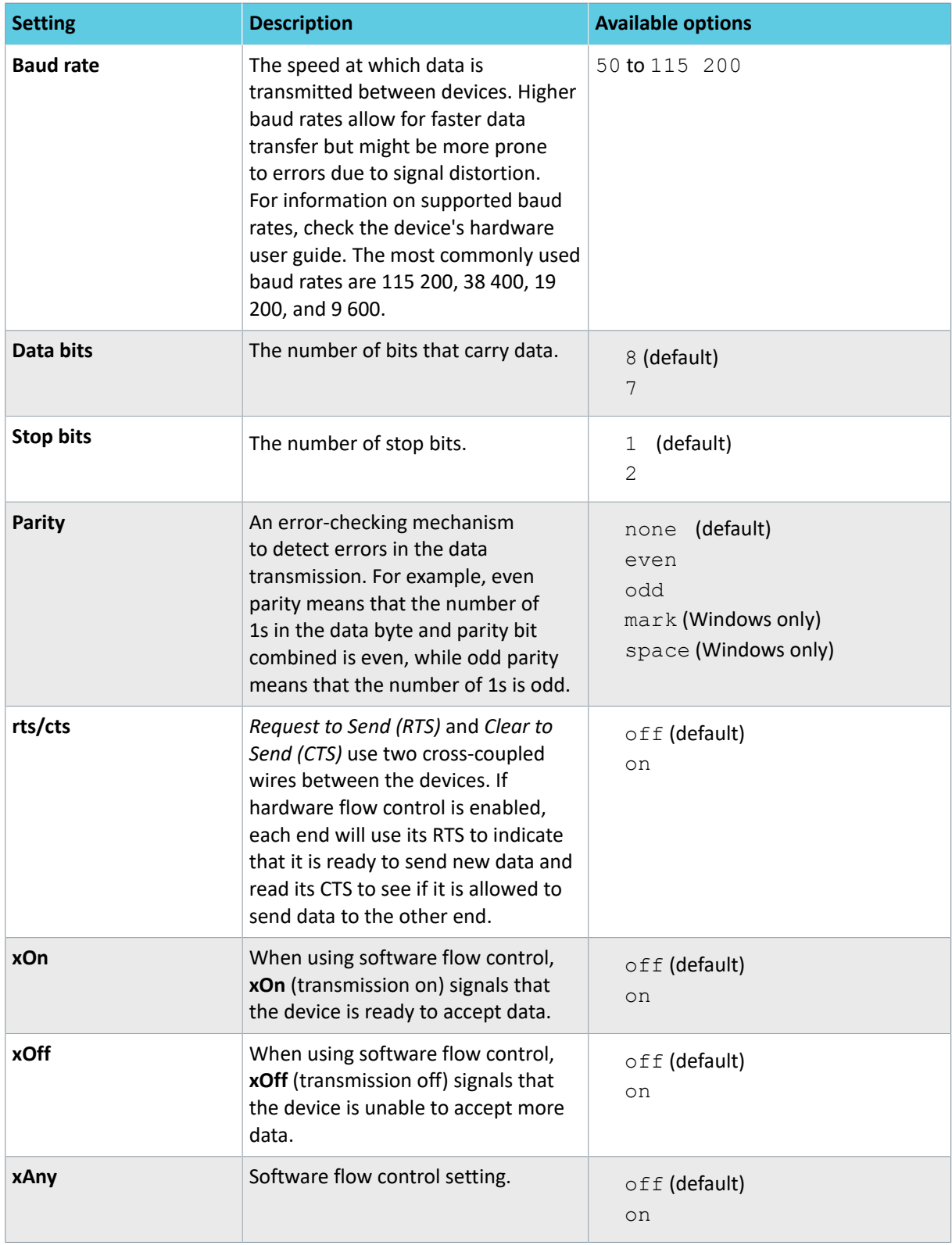

*Table 1: Serial settings*

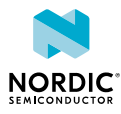

### **Terminal settings**

### **Line mode**

Line mode sends each command to the connected device separately. The device processes each command and returns a response before waiting for the next command. This mode is commonly used for devices that are not running a shell, where each command is a discrete operation that the device can perform independently. For example, you can use it to enter modem AT commands.

### **Shell mode**

Use Shell mode when the device you communicate with is running a shell, such as Zephyr shell. In this mode, the terminal sends the command or command series to the device for execution by the shell. The shell can return output or prompt the user for additional input. Shell mode allows you to execute more complex operations, navigate the file system, or perform other advanced tasks that are not possible in Line mode.

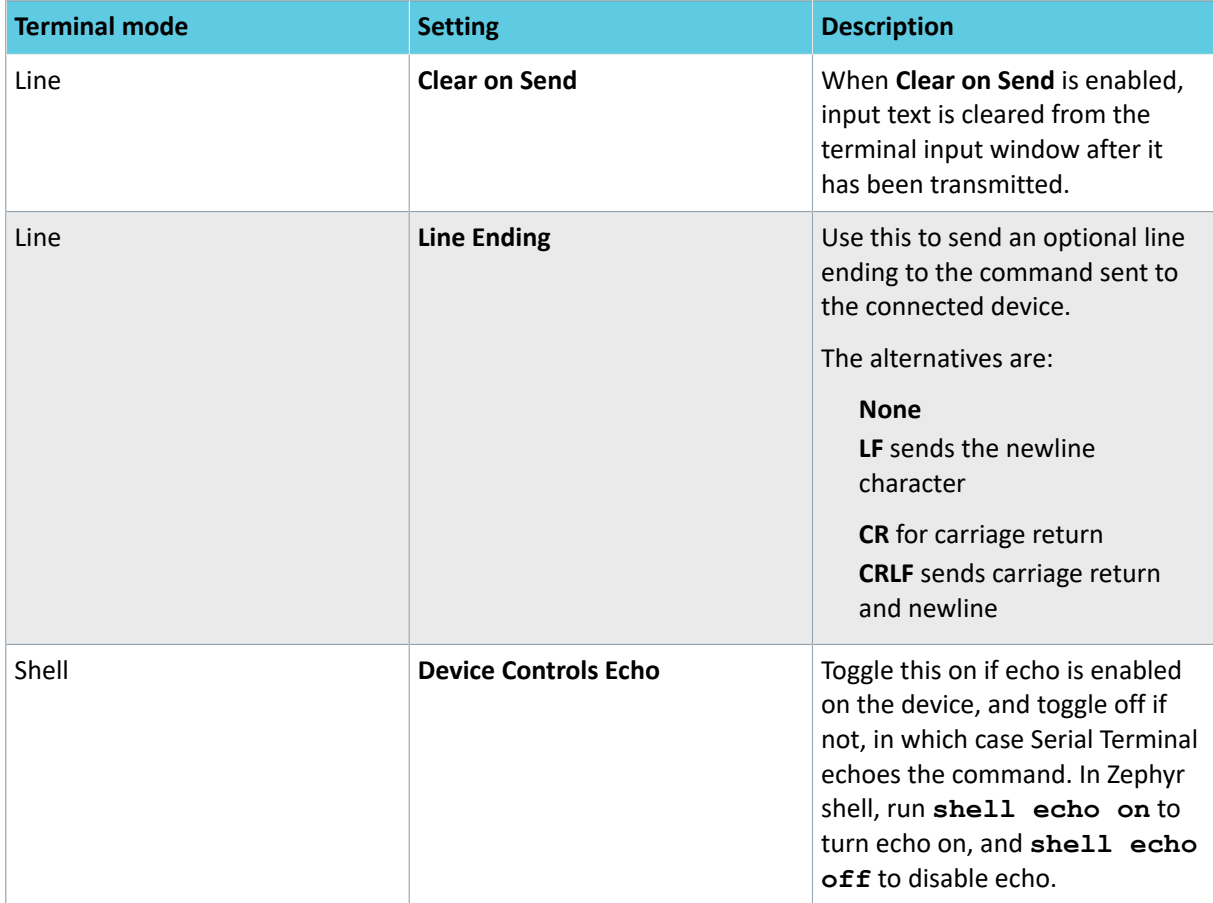

*Table 2: Terminal settings*

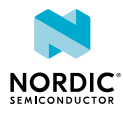

# <span id="page-11-0"></span>5 Troubleshooting

Here are some basic troubleshooting steps to help you fix issues you might encounter when using Serial Terminal.

#### **There is no response from the device or the response is unexpected.**

- Test other commonly used baud rates.
- Ensure the serial settings in the Serial Terminal application match those in the onboard application.
- Try connecting to a different serial port, if available.

#### **Serial Terminal does not display all serial ports listed in the device's hardware user guide.**

- Reset the device.
- Reset Serial Terminal using **CTRL+R** on Windows and Linux or **CMD+R** on macOS.
- Check that the onboard application has enabled serial communications and UART logging for at least one UART on the board. See [Configuring serial port and logging](#page-5-1) on page 6 and [Selecting a](#page-6-0) [serial port](#page-6-0) on page 7.
- Check that you have enabled all instances of UART peripheral you require. See [DevAcademy](https://academy.nordicsemi.com/topic/device-driver-model/) [device driver model](https://academy.nordicsemi.com/topic/device-driver-model/) for more information.

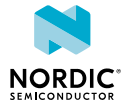

### <span id="page-12-0"></span>**Glossary**

### <span id="page-12-5"></span>**Clear to Send (CTS)**

In flow control, the receiving end is ready and telling the far end to start sending.

### <span id="page-12-3"></span>**Development Kit (DK)**

A hardware development platform used for application development.

### **System in Package (SiP)**

Several integrated circuits, often from different technologies, enclosed in a single module that performs as a system or subsystem.

#### **System on Chip (SoC)**

A microchip that integrates all the necessary electronic circuits and components of a computer or other electronic systems on a single integrated circuit.

### <span id="page-12-4"></span>**Request to Send (RTS)**

In flow control, the transmitting end is ready and requesting the far end for a permission to transfer data.

#### <span id="page-12-1"></span>**Universal Asynchronous Receiver/Transmitter (UART)**

A hardware device for asynchronous serial communication between devices.

### <span id="page-12-2"></span>**Universal Serial Bus (USB)**

An industry standard that establishes specifications for cables and connectors and protocols for connection, communication, and power supply between computers, peripheral devices, and other computers.

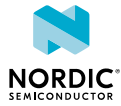

## <span id="page-13-0"></span>Legal notices

By using this documentation you agree to our terms and conditions of use. Nordic Semiconductor may change these terms and conditions at any time without notice.

### **Liability disclaimer**

Nordic Semiconductor ASA reserves the right to make changes without further notice to the product to improve reliability, function, or design. Nordic Semiconductor ASA does not assume any liability arising out of the application or use of any product or circuits described herein.

Nordic Semiconductor ASA does not give any representations or warranties, expressed or implied, as to the accuracy or completeness of such information and shall have no liability for the consequences of use of such information. If there are any discrepancies, ambiguities or conflicts in Nordic Semiconductor's documentation, the Product Specification prevails.

Nordic Semiconductor ASA reserves the right to make corrections, enhancements, and other changes to this document without notice.

### **Life support applications**

Nordic Semiconductor products are not designed for use in life support appliances, devices, or systems where malfunction of these products can reasonably be expected to result in personal injury.

Nordic Semiconductor ASA customers using or selling these products for use in such applications do so at their own risk and agree to fully indemnify Nordic Semiconductor ASA for any damages resulting from such improper use or sale.

### **RoHS and REACH statement**

Complete hazardous substance reports, material composition reports and latest version of Nordic's REACH statement can be found on our website [www.nordicsemi.com](https://www.nordicsemi.com).

### **Trademarks**

All trademarks, service marks, trade names, product names, and logos appearing in this documentation are the property of their respective owners.

### **Copyright notice**

© 2023 Nordic Semiconductor ASA. All rights are reserved. Reproduction in whole or in part is prohibited without the prior written permission of the copyright holder.

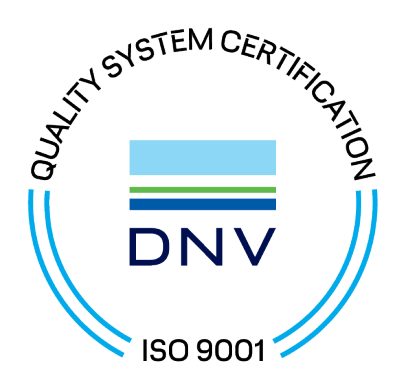

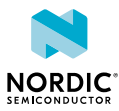